Funambol Outlook Plug-in

# User's Guide

*Version 3.0 July 2006*

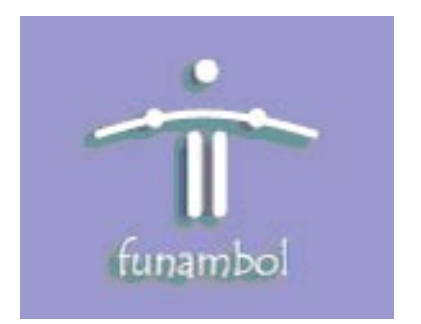

#### **Important Information**

© Copyright Funambol, Inc. 2006. All rights reserved.

The information contained in this publication is subject to US and international copyright laws and treaties. Except as permitted by law, no part of this document may be reproduced or transmitted by any process or means without the prior written consent of Funambol, Inc.

Funambol, Inc. has taken care in preparation of this publication, but makes no expressed or implied warranty of any kind. Funambol, Inc. does not guarantee that any information contained herein is and will remain accurate or that use of the information will ensure correct and faultless operation of the relevant software, service or equipment.

Funambol, Inc., its agents and employees shall not be held liable for any loss or damage whatsoever resulting from reliance on the information contained herein.

Funambol and Sync4j are trademarks and registered trademarks of Funambol, Inc.

All other products mentioned herein may be trademarks of their respective companies.

Published by Funambol, Inc., 643 Bair Island Road, Suite 305, Redwood City, CA 94063

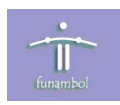

## **Contents**

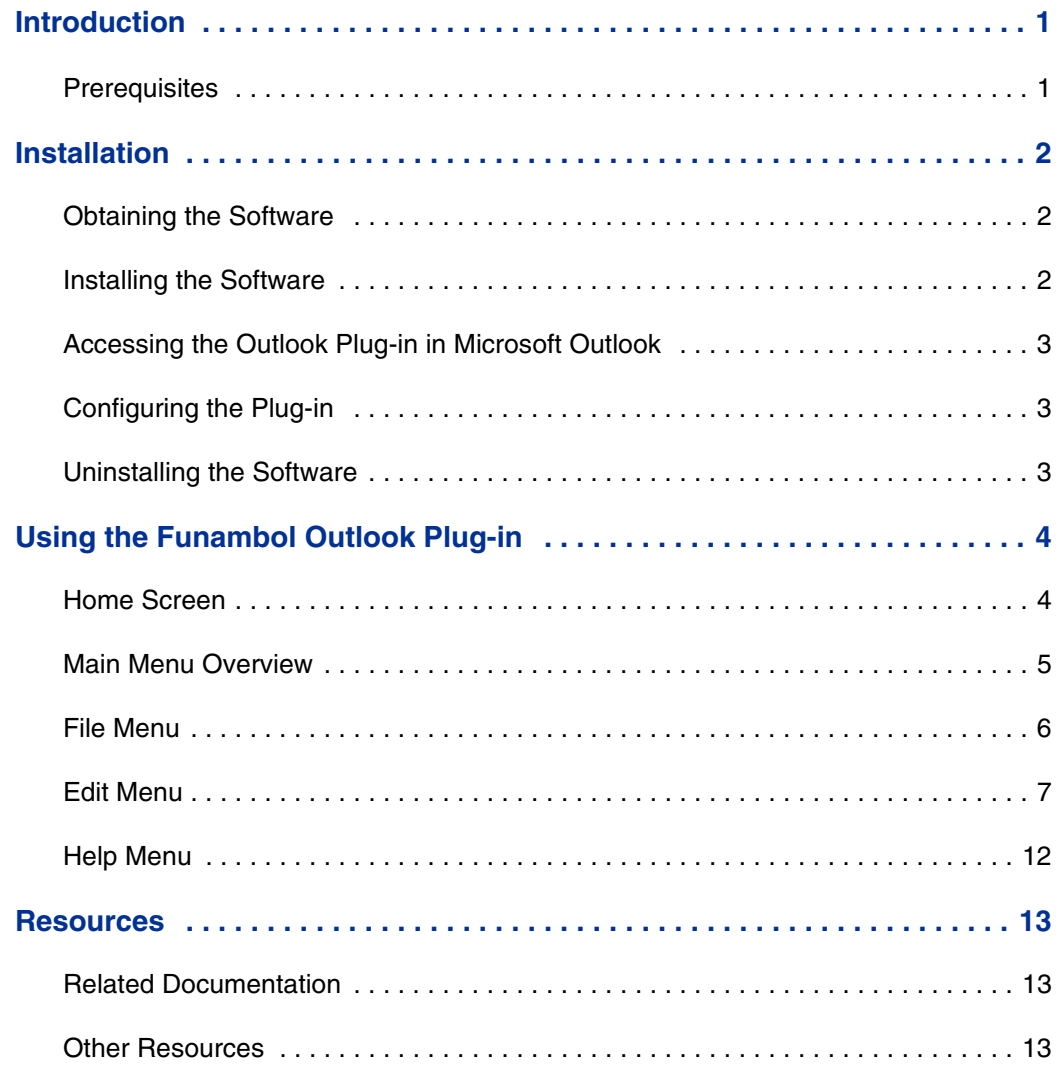

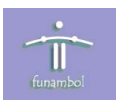

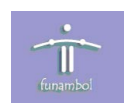

## <span id="page-4-0"></span>**Introduction**

The Funambol Outlook Plug-in provides synchronization functionality for Microsoft Outlook. After installing the software, you can synchronize data in Outlook with that stored in enterprise data sources, including email, PIM data, and files. This document described how to install, configure, and use the software.

## <span id="page-4-1"></span>**Prerequisites**

The system requirements for using the Funambol Outlook Plug-in are as follows:

• Microsoft Outlook 2000 or 2003.

For information on obtaining Microsoft Outlook, see ["Other Resources" on page 13.](#page-16-2)

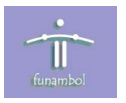

## <span id="page-5-0"></span>**Installation**

The section provides details for obtaining, installing and configuring the software.

#### <span id="page-5-1"></span>**Obtaining the Software**

The Funambol Outlook Plug-in software is available as follows:

Download Site: www.funambol.com/opensource/downloads.html

File: funambol-outlook-plugin-3.0.x.exe

Size: 2.4 MB

The file contains the following:

- Funambol Outlook Plug-in version 3.0.x
- Outlook Redemption Library version 4.1. For details, see ["Resources" on page 13](#page-16-0).

#### <span id="page-5-2"></span>**Installing the Software**

If a previous version of the plug-in is installed, you should uninstall that version before proceeding.

- **1.** Run the executable installation file.
- **2.** Review the license agreement. To accept the terms, select the checkbox and click **Next**.
- **3.** Accept the suggested Destination Folder (i.e., the \Funambol\plug-ins\Funambol Outlook Plug-in directory) and click **Next**.
- **4.** Accept the suggested **Start Menu Folder** (i.e., the \Funambol\Funambol Plugins\Outlook Plug-in) and click **Install**.
- **5.** Review the Outlook Redemption license agreement. To accept the terms, select the "I agree" radio button and click **Ok**.
- **6.** Click **Finish** to close the setup wizard.

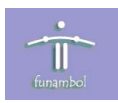

## <span id="page-6-0"></span>**Accessing the Outlook Plug-in in Microsoft Outlook**

The installation process creates a 'Funambol' menu item on the Outlook main menu bar, with the following selections:

- **Funambol > Synchronize** synchronize using the current settings.
- **Funambol > Configuration** opens the plug-in as a separate application for configuration or other tasks.

The installation process also creates the Funambol icon (two circular arrows) on the Microsoft Outlook toolbar that performs the same action as the **Funambol > Synchronize** menu selection above.

**NOTE:** The plug-in can be started as a separate application via the Windows Start button.

## <span id="page-6-1"></span>**Configuring the Plug-in**

To configure the software, perform the following:

- **1.** Start Microsoft Outlook and on the main menu bar select **Funambol > Configuration**. After the Outlook Plug-in standalone application opens, access the communication settings by selecting **Edit > Communication Settings**.
	- or

Start the Funambol Outlook Plug-in standalone application in Windows by selecting **Start > All Programs > Funambol > Funambol Plug-Ins > Outlook Plug-in > Funambol Outlook Plug-in**. Access the communication settings by selecting **Edit > Communication Settings**.

- **2.** Specify the following settings: SyncServer URL, Username, and Password and click **OK**. For details, see ["Communication Settings" on page 7.](#page-10-1)
- **3.** Choose the sources with which to synchronize, and set the appropriate parameters for each. For details, see ["Synchronization Settings" on page 9](#page-12-0). Note that default parameters are set on the Funambol server for synchronizing contacts and calendar.

#### <span id="page-6-2"></span>**Uninstalling the Software**

To uninstall the software, perform the following: **Start > All Programs > Funambol > Funambol Plug-Ins > Outlook Plug-in > Uninstall**.

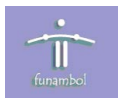

## <span id="page-7-0"></span>**Using the Funambol Outlook Plug-in**

This section introduces the features of the Funambol Outlook Plug-in.

#### <span id="page-7-1"></span>**Home Screen**

When you start the Outlook Plug-in, the following screen appears:

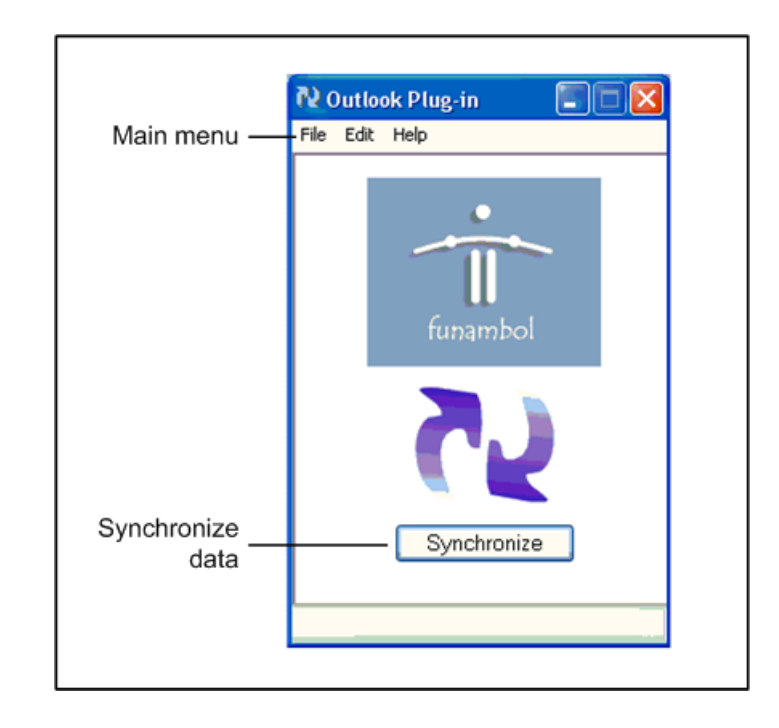

This screen provides the following functionality:

- **Main menu**  access menus for synchronizing, specifying configuration settings, viewing a log file, and quitting the plug-in.
- **Synchronize button**  click to synchronize data using the current settings.

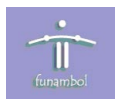

#### <span id="page-8-0"></span>**Main Menu Overview**

The Funambol Outlook Plug-in main menu contains the following selections:

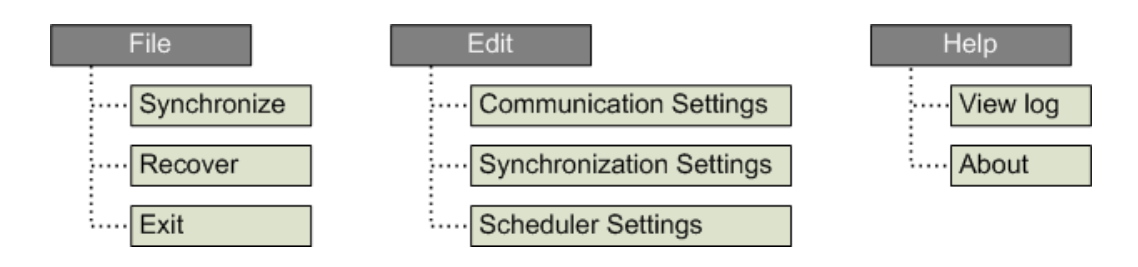

The selections perform the following actions:

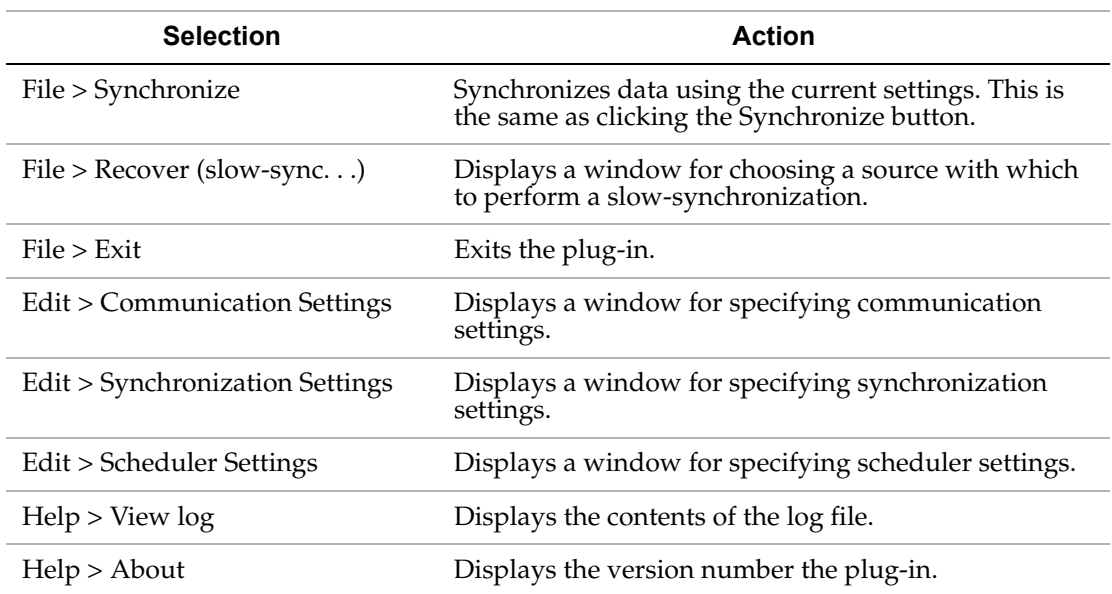

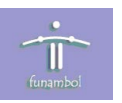

## <span id="page-9-0"></span>**File Menu**

The **File > Synchronize** and **File > Exit** selections perform direct actions, i.e., synchronize using the current settings and quit the plug-in. The **File > Recover (slow-sync)...** selection displays the following window:

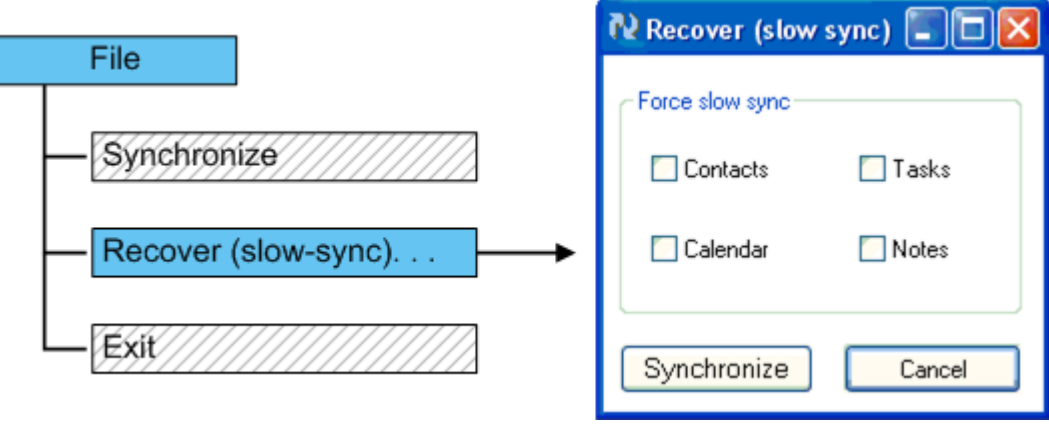

Choose the source with which to synchronize by checking the appropriate checkbox. Click **Synchronize** to start a slow-sync; click **Cancel** to close the window without synchronizing.

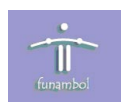

#### <span id="page-10-0"></span>**Edit Menu**

You use the Edit menu to access the following settings:

- **Communication Settings** the communication parameters between the Funambol Data Synchronization server and the plug-in.
- **Synchronization Settings** the source to be synchronized, and preferences associated with synchronization with that source.
- **Scheduler Settings** a time interval at which synchronization will automatically occur without user action.

#### <span id="page-10-1"></span>**Communication Settings**

You access communication settings by selecting **Edit > Communication Settings**. The following window displays:

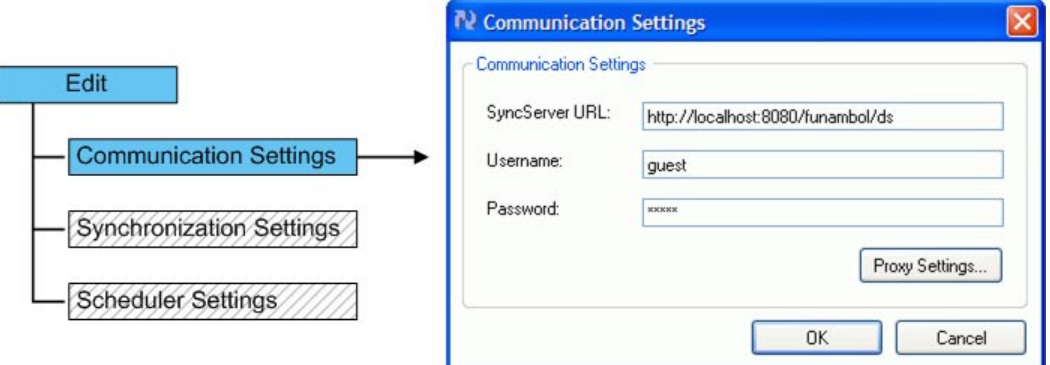

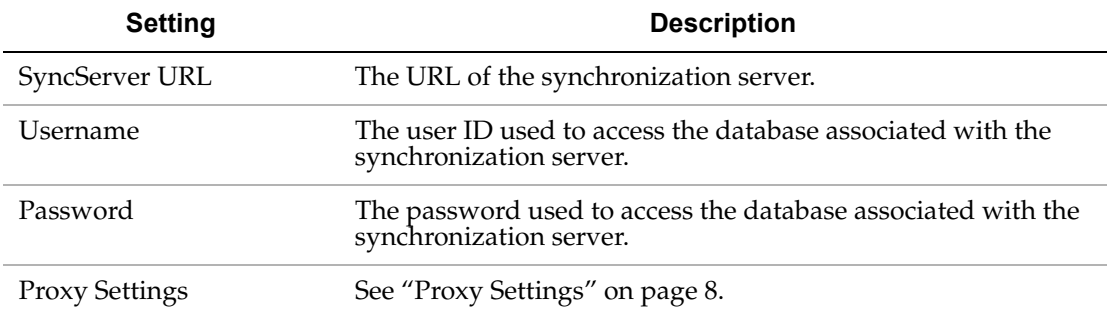

Click **OK** to save the settings; click **Cancel** to close the window without changes.

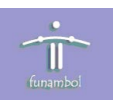

#### <span id="page-11-0"></span>**Proxy Settings**

You access these settings by selecting **Edit > Communication Settings** and then clicking the **Proxy Settings** button, as shown below:

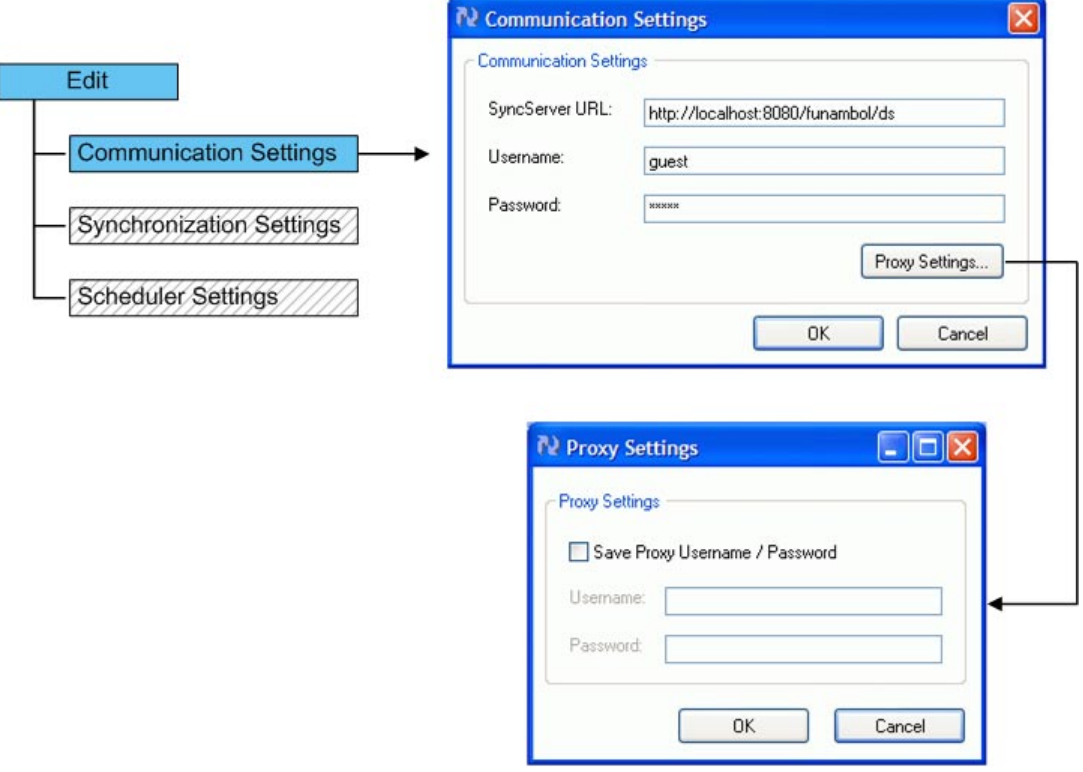

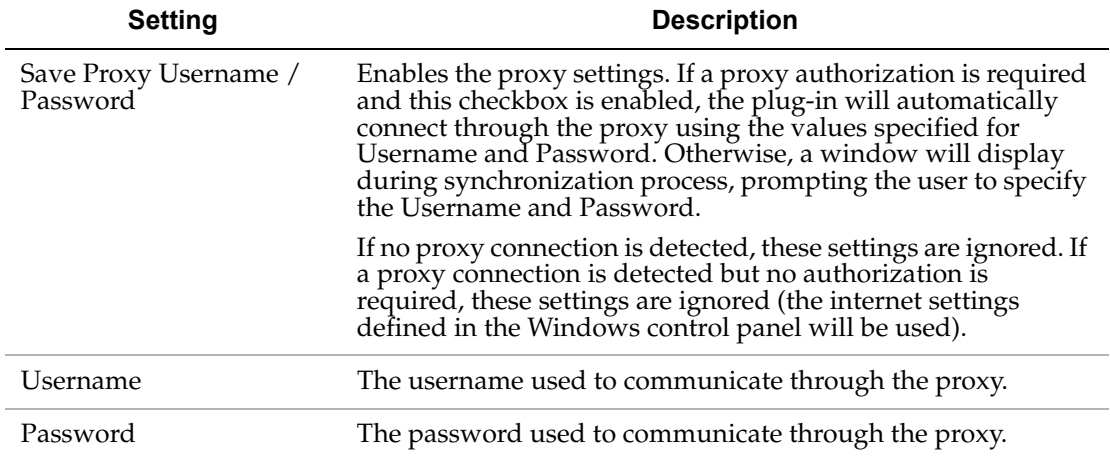

If using a proxy that requires authentication, these settings are useful to avoid the repeated display of the proxy parameters window (for scheduled synchronizations). Click **OK** to save the settings, click **Cancel** to close the window without changes.

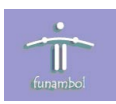

#### <span id="page-12-0"></span>**Synchronization Settings**

You access synchronization settings by selecting **Edit > Synchronization Settings**. The following window displays:

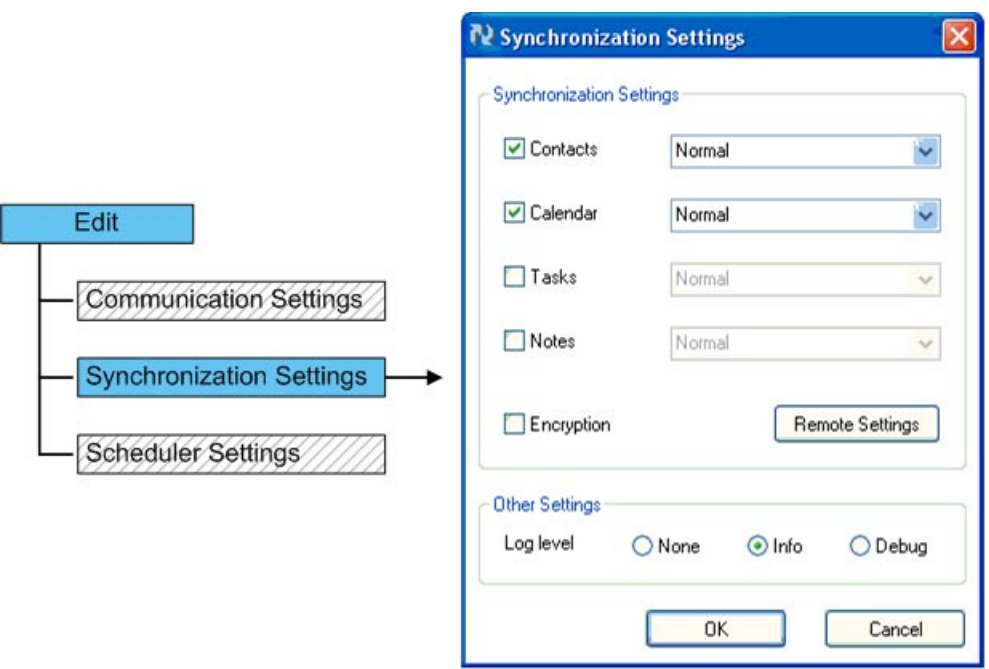

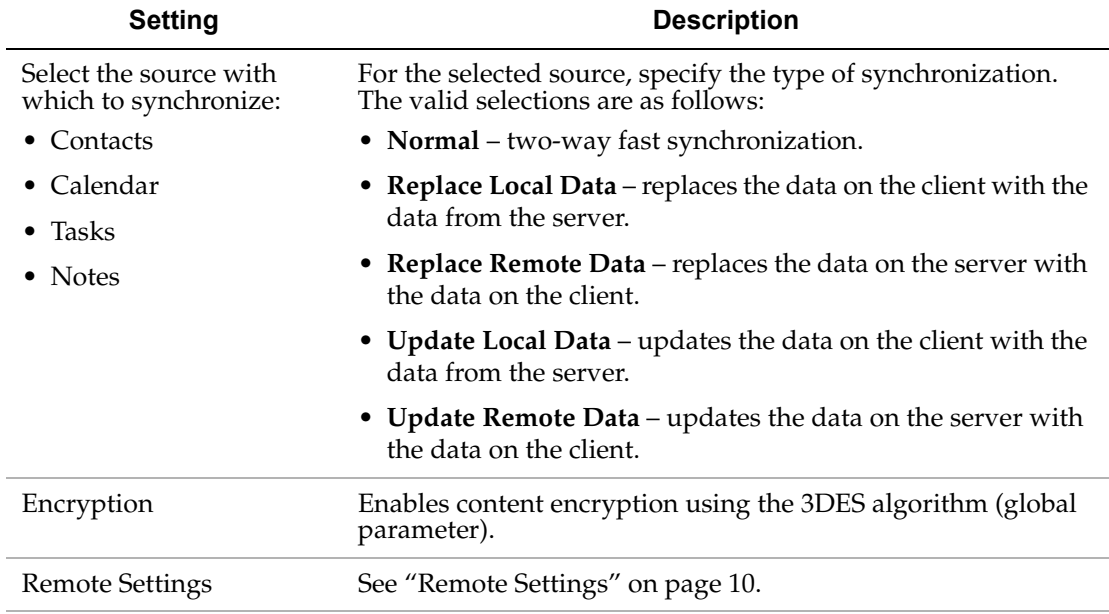

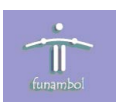

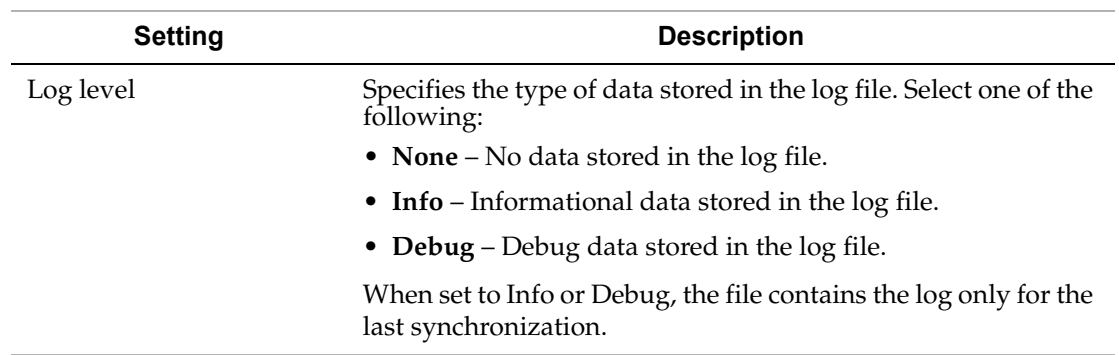

Click **OK** to save the settings; click **Cancel** to close the window without changes.

#### <span id="page-13-0"></span>**Remote Settings**

You access these settings by selecting **Edit > Synchronization Settings** and then clicking the **Remote Settings** button, as shown below:

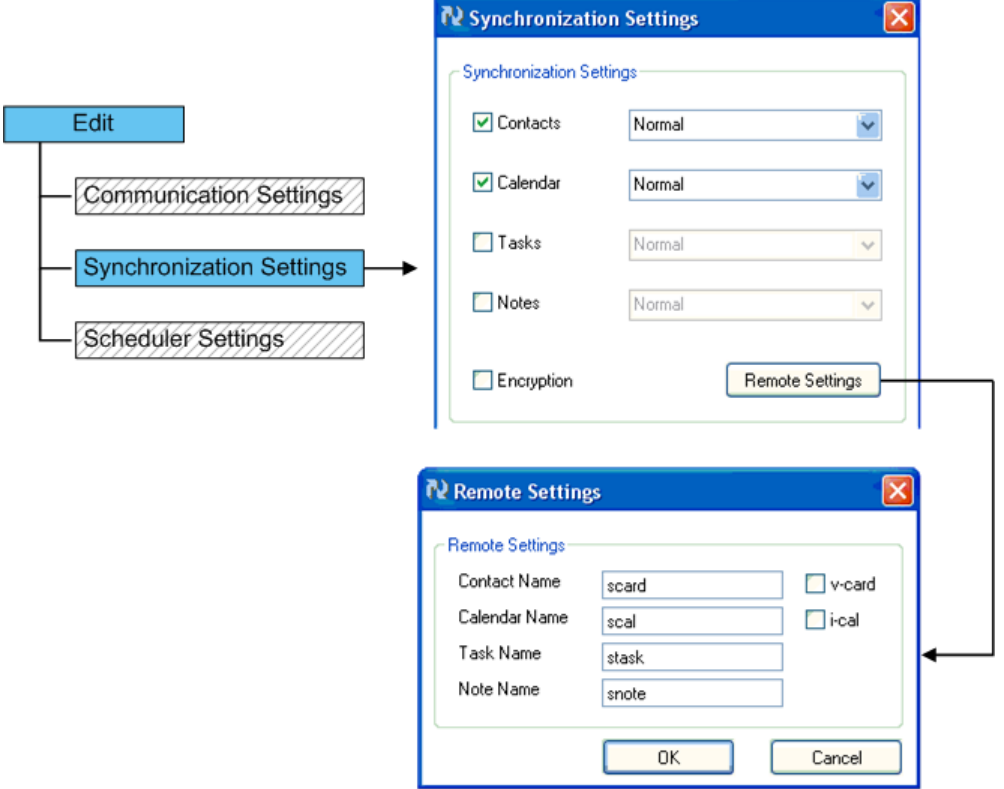

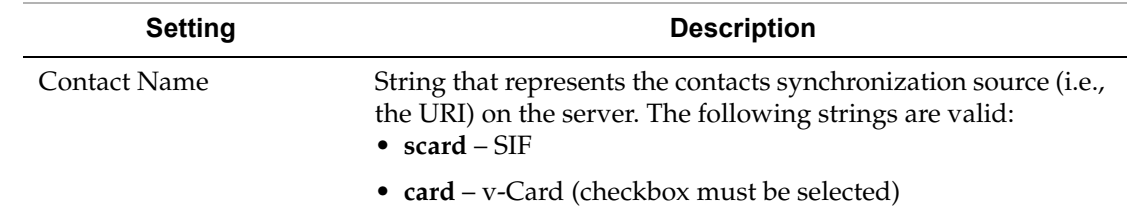

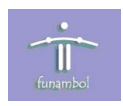

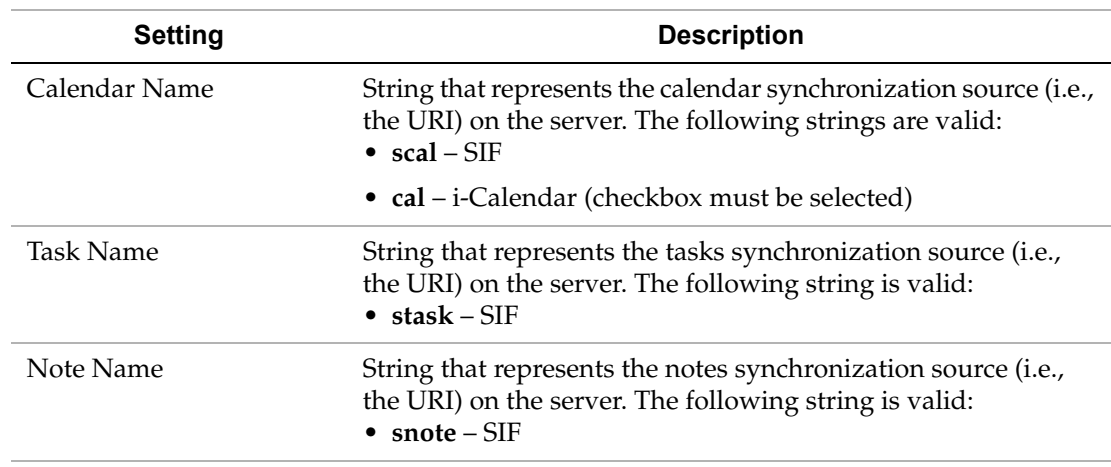

Click **OK** to save the settings, which are stored in the device registry and used in subsequent synchronizations. Click **Cancel** to close the window without changes.

#### **Scheduler Settings**

You access scheduler settings by selecting **Edit > Scheduler Settings**. The following window displays:

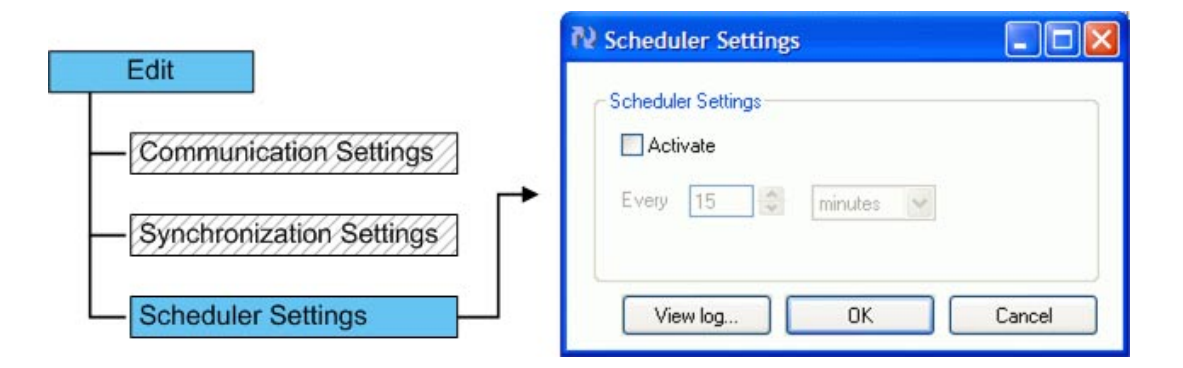

These settings specify a time interval at which synchronization will automatically occur without user action. To set a time interval, perform the following:

- **1.** Select the **Activate** checkbox.
- **2.** Specify the number of time units (i.e., number of minutes or number of hours).
- **3.** Specify the time unit (i.e, minutes or hours).

Click **OK** to save the settings, **Cancel** to close the window without changes, or **View log** to view the log file.

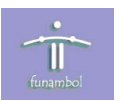

#### <span id="page-15-0"></span>**Help Menu**

You use the Help menu to access the following:

- **View log** displays the log file.
- **About** displays information about the software.

#### **View log**

You access the log file by selecting **Help > View log**, as shown below:

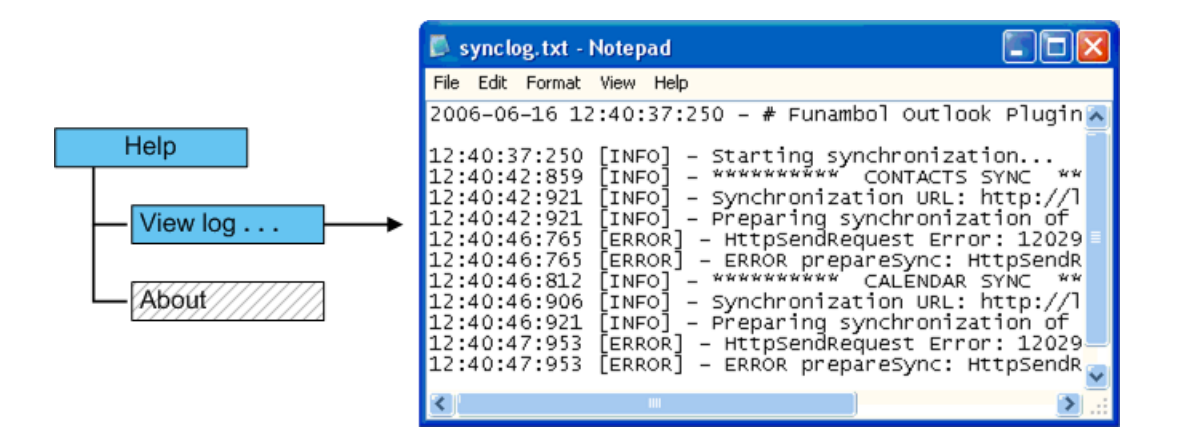

This selection opens the log file in Notepad.

#### **About**

You access information about the software by selecting **Help > About**, as shown below:

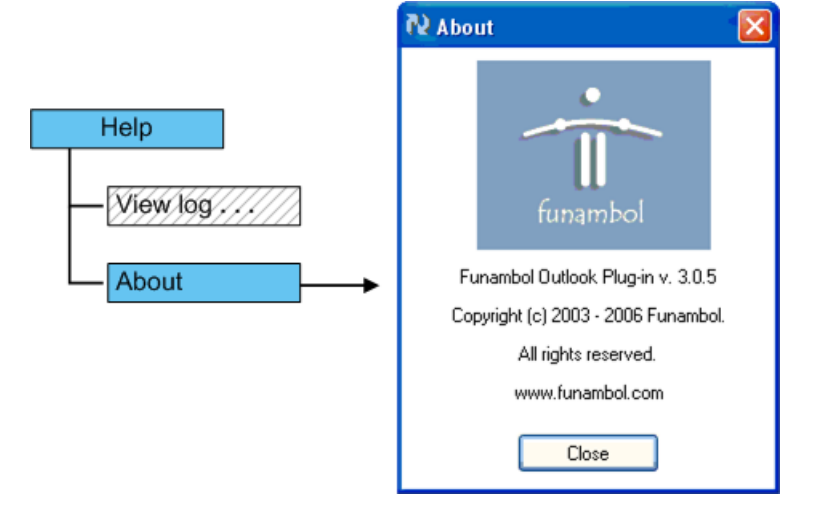

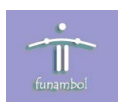

## <span id="page-16-0"></span>**Resources**

This section lists resources you may find useful.

### <span id="page-16-1"></span>**Related Documentation**

This section lists documentation resources you may find useful.

#### **Funambol DS Server Documentation**

The following documents form the Funambol DS Server documentation set:

- *Funambol DS Server Architectural Overview*: Read this document for an overview of the architecture.
- *Funambol DS Server Administration Guide*: Read this guide to gain an understanding of installation, configuration, and administration.
- *Funambol DS Server Developer's Guide*: Read this guide to understand how to develop extensions to the server.
- *Funambol DS Server SyncSource API*: Read this reference guide for information on the SyncSource interface and related classes.
- *Funambol DS Server Quick Start Guide*: Read this guide to install and run a simple demonstration of synchronizing PIM data using the Funambol DS Server.
- *Funambol DS Server Module Development Tutorial*: Read this tutorial for instructions on packaging, installing and testing modules.

#### <span id="page-16-2"></span>**Other Resources**

This section lists other resources you may find useful.

- For information on Microsoft Windows Outlook, visit http://www.microsoft.com/office/ outlook/prodinfo/default.mspx.
- For information on Outlook Redemption, visit http://www.dimastr.com/redemption.